# **Wie benutze ich EndNote?**

Literaturverwaltungsprogramme helfen, den Überblick zu behalten und erleichtern das Erstellen von Fußnoten und Literaturverzeichnis.

Hinweis: Während Citavi ist für Windows ausgelegt ist, können sowohl Windows- als auch Mac-Benutzer problemlos EndNote herunterladen.

1. Gehe auf die Website der Universitätsbibliothek und klicke in der linken Seitenleiste auf "Schreiben & Publizieren".

# https://www.ub.uni-muenchen.de/index.html

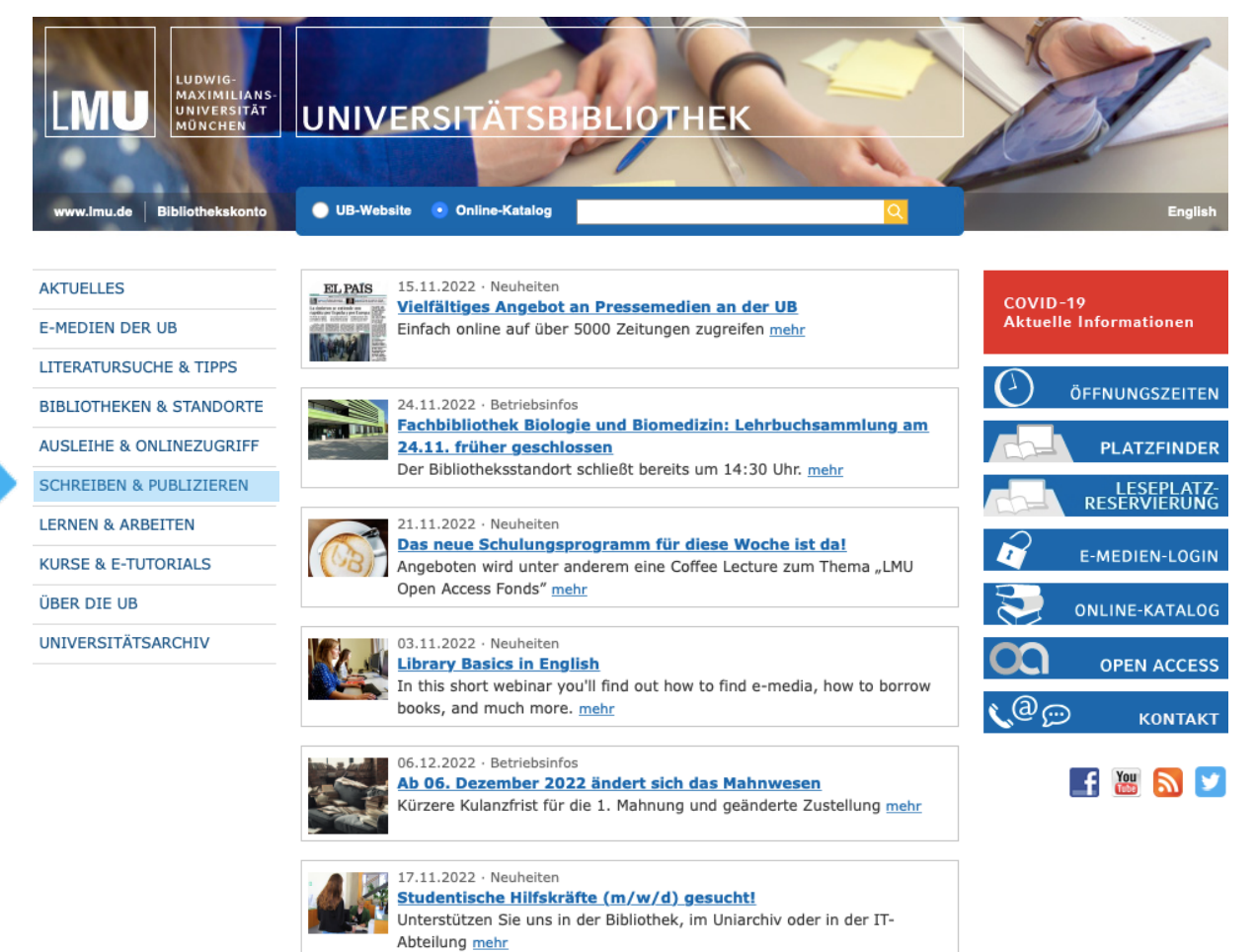

Alle Meldungen

#### Klicke auf "Literaturverwaltung".  $2.$

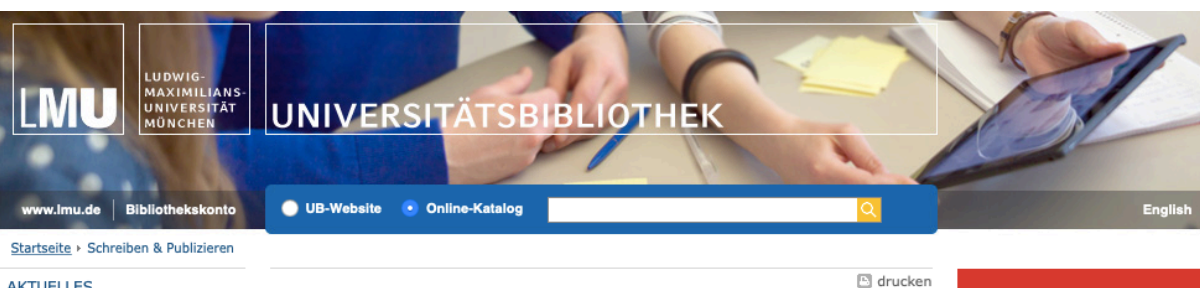

**AKTUELLES** 

E-MEDIEN DER UB

**LITERATURSUCHE & TIPPS BIBLIOTHEKEN & STANDORTE** 

AUSLEIHE & ONLINEZUGRIFF

SCHREIBEN & PUBLIZIEREN Literaturverwaltung Open-Access-Publizieren Open Publishing LMU Forschungsdaten

Abgabe von Dissertationen

und Habilitationsschriften Verfassen einer<br>wissenschaftlichen Arbeit

**LERNEN & ARBEITEN** 

**KURSE & E-TUTORIALS** 

**ÜBER DIE UB** 

UNIVERSITÄTSARCHIV

# Schreiben & Publizieren

## Literaturverwaltung

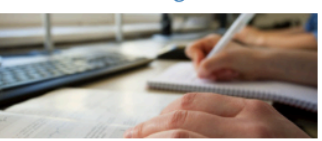

Mit den Programmen Citavi und EndNote verwalten Sie Ihre Literatur und behalten dabei immer den Überblick.

## **Open Publishing LMU**

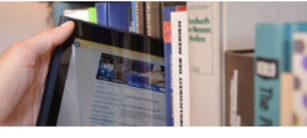

Open Publishing LMU bietet Ihnen die Möglichkeit, parallel gedruckt und elektronisch zu veröffentlichen.

Abgabe von Dissertationen und Habilitationsschriften

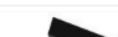

## Open-Access-Publizieren

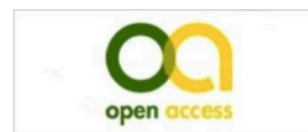

Eine Möglichkeit, Ihre wissenschaftliche Arbeit über das Internet zu publizieren bietet Ihnen Open Access LMU.

## Forschungsdaten an der LMU

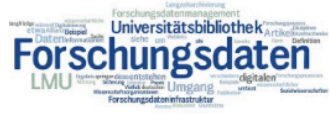

Hier finden Sie die Angebote der UB rund um das Thema Forschungsdatenmanagement.

Verfassen einer wissenschaftlichen Arbeit

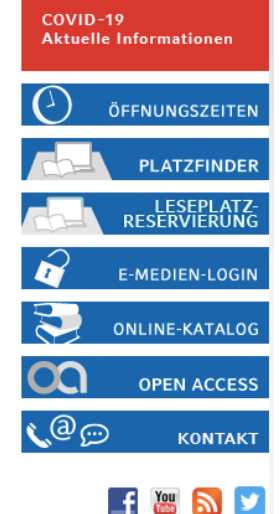

#### Klicke auf "EndNote".  $3.$

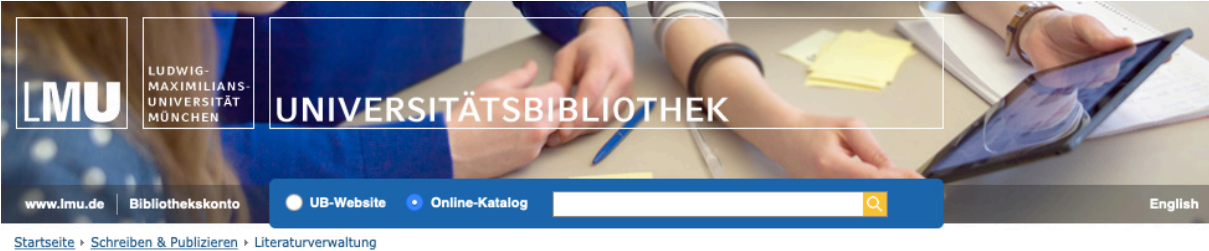

### AKTUELLES

**E-MEDIEN DER UB** 

LITERATURSUCHE & TIPPS

**BIBLIOTHEKEN & STANDORTE** 

**AUSLEIHE & ONLINEZUGRIFF** 

**SCHREIBEN & PUBLIZIEREN** 

Literaturverwaltung

Citavi

EndNote

Open-Access-Publizieren Open Publishing LMU

Forschungsdaten

Abgabe von Dissertationen und Habilitationsschriften

Verfassen einer<br>wissenschaftlichen Arbeit

**LERNEN & ARBEITEN** 

**KURSE & E-TUTORIALS** 

ÜBER DIE UB

UNIVERSITÄTSARCHIV

## · Literaturverwaltungsprogramme erleichtern das wissenschaftliche Arbeiten.

Die Universitätsbibliothek bietet allen Studierenden und Beschäftigten der LMU mit

Citavi und EndNote zwei etablierte Literaturverwaltungsprogramme über eine

· Sie helfen Ihnen, die Ergebnisse Ihrer Literaturrecherchen zu sammeln und stets den Überblick zu behalten.

Mit geringem Aufwand fügen Sie Zitate in Ihre Arbeit ein und erstellen Ihre Literaturliste automatisch in einem von Ihnen gewählten Zitierstil.

Ein Tipp zur Auswahl des Programms: Informieren Sie sich in Ihrer Fachcommunity, ob es klare Präferenzen für eines der beiden Programme gibt.

### Citavi

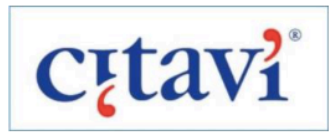

Campuslizenz zum kostenlosen Download an.

Literaturverwaltung

Citavi und EndNote

Informieren Sie sich über die Installation von Citavi und nutzen Sie den Support durch die UB mit Website-Tipps, E-Tutorials und durch Ihre persönliche Ansprechpartnerin.

EndNote

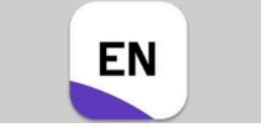

 $\Box$  drucken

Verschaffen Sie sich einen Überblick über die Installation von EndNote und nutzen Sie den Support durch die UB mit Website-Tipps, E-Tutorials und durch Ihre persönliche Ansprechpartnerin.

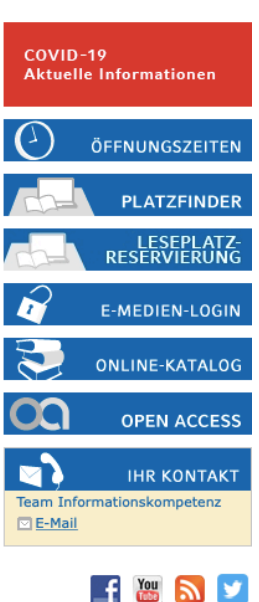

4. Klicke auf "Installation von EndNote".

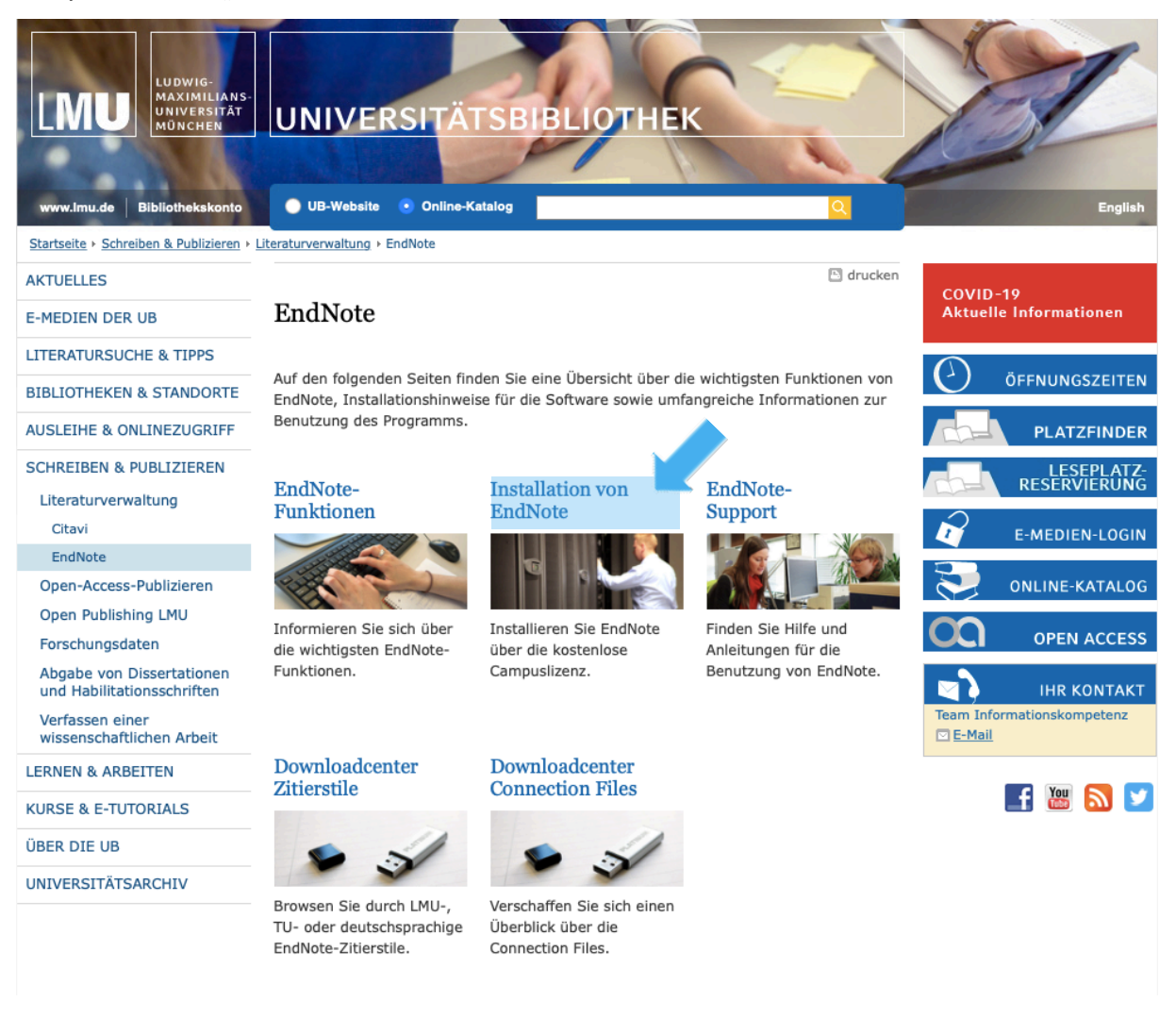

5. Wähle nun dein Betriebssystem aus. Als Erstes kommt der Link für den Download für Windows, weiter unten findest die Informationen für EndNote auf Geräten von Apple.

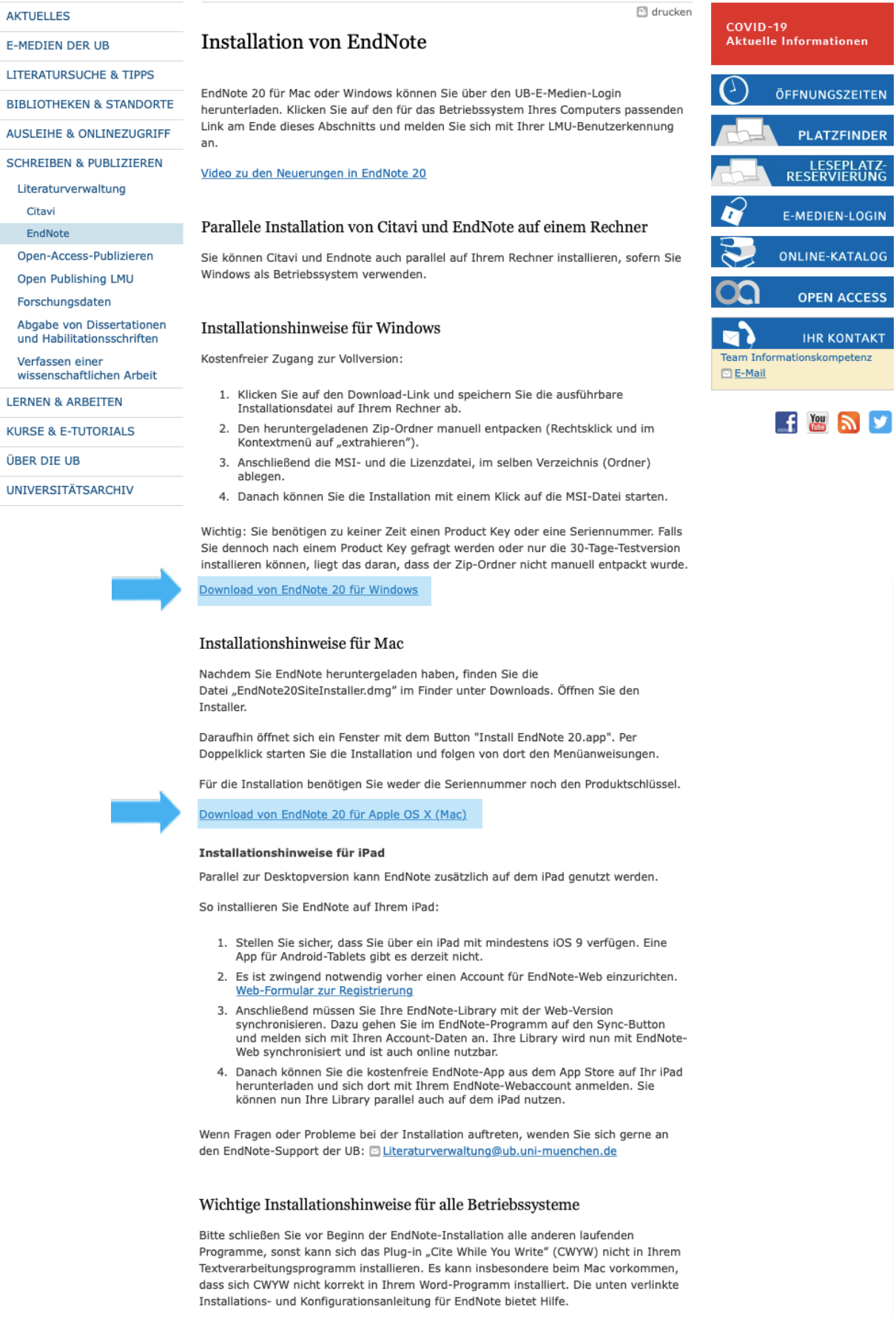

6. Installation von EndNote an einem Macbook: Klicke auf den Download-Link und gib - falls du nochmal danach gefragt wirst - deine LMU-Benutzerkennung ein (Erster Teil deiner Campus-Mail und dein dafür ausgedachtes Passwort). Wenn der Download abgeschlossen ist, mach einen Doppelklick auf den EndNote-Installer.

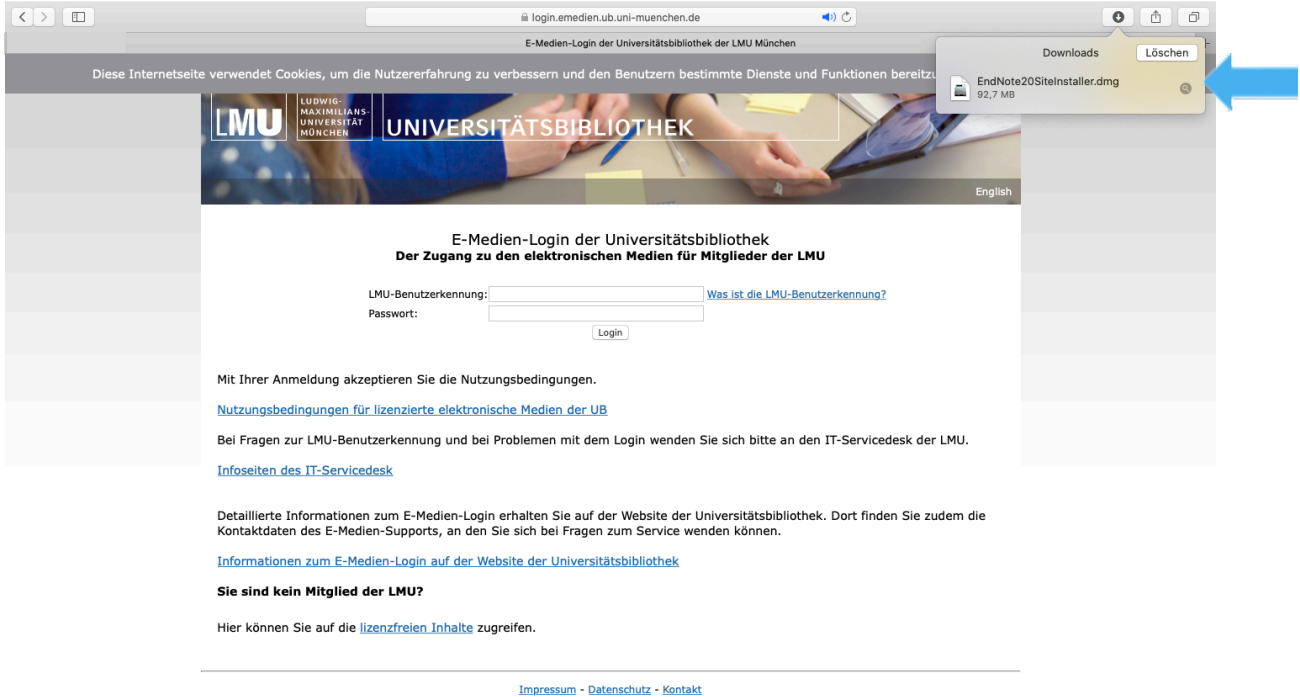

7. Danach öffnet sich dieses Fenster. Mach einen Doppelklick auf "EN". Wichtig: Schließe alle Programme vorher, Microsoft Word z.B. darf während der Installierung nicht geöffnet sein. Ggf. musst du dem Programm außerdem noch den Zugriff auf deinen Laptop erlauben.

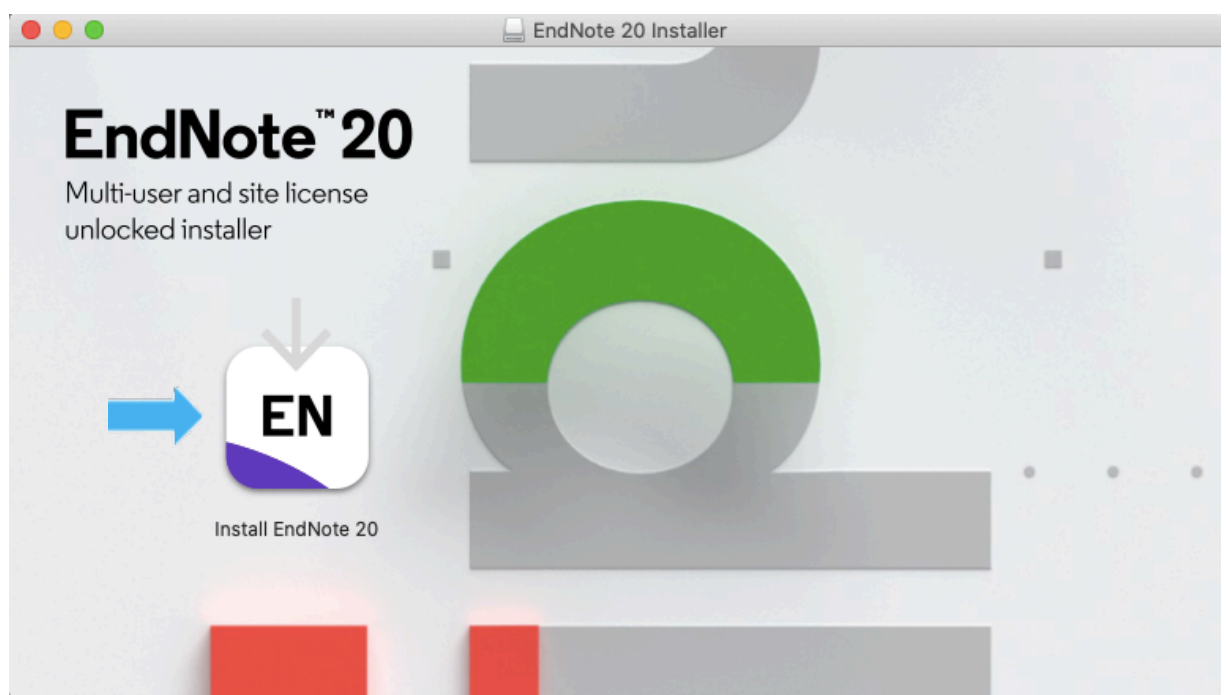

- 8. In einem neuen Fenster musst du nun auf "Install" klicken. Jetzt wird EndNote installiert. Dabei musst du noch ein paarmal auf "Next" und "Done" klicken und dein Passwort eingeben, mit dem du deinen Laptop öffnest (Nicht die LMU-Kennung!). Normalerweise werden auch gleich Updates gemacht.
- 9. Wenn die Installation fertig ist, schließt du den Installer. EndNote wird nun in der oberen Spalte in Microsoft Word angezeigt!

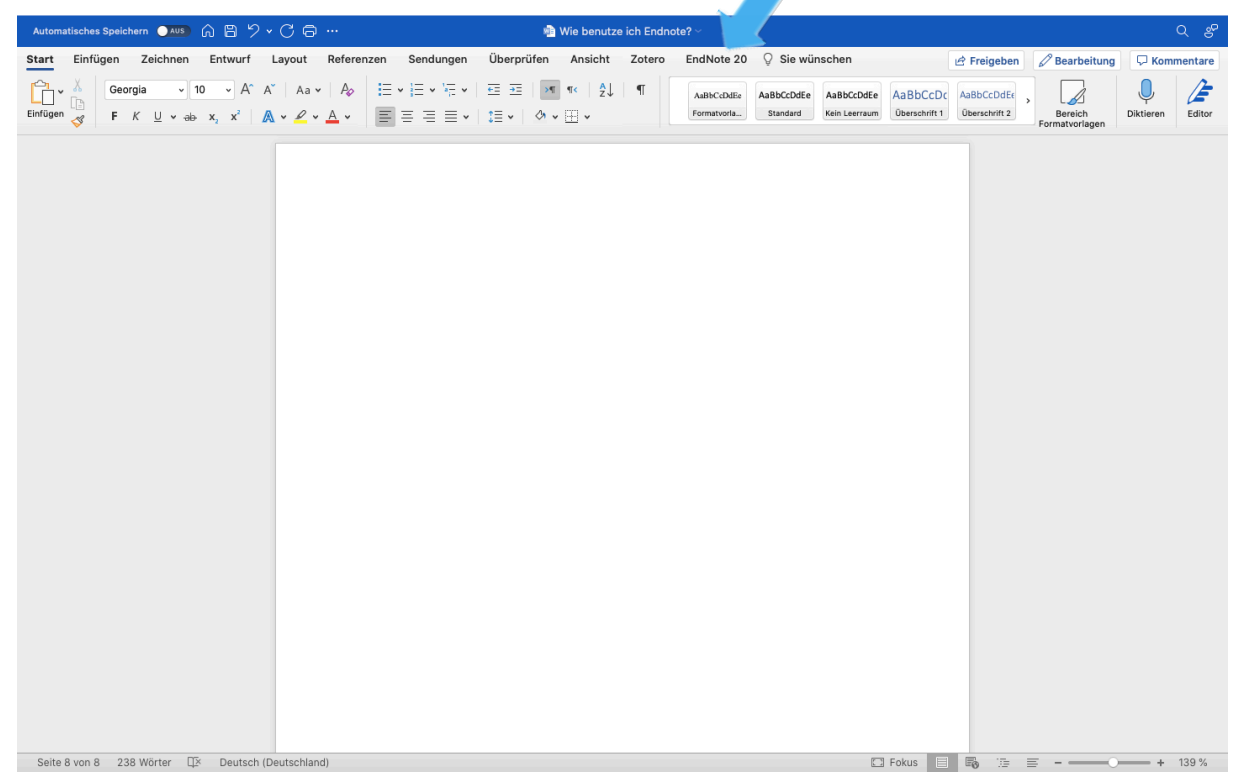